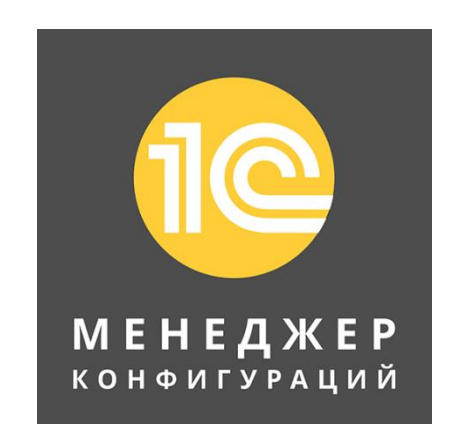

1С Менеджер конфигураций Версия 1.10

# Руководство пользователя

#### Назначение

Программный продукт «1С менеджер конфигураций» обеспечивает управление информационными базами 1С:Предприятие, содержит инструменты для их редактирования и запуска, поиска и группировки по произвольным критериям. Обеспечивает проверку доступности файловых и серверных баз, экспортирование произвольного списка баз в файл 1С:Предприятие.

- Процессор с поддержкой инструкций SSE2 1 ГГц или выше.
- 1 ГБ оперативной памяти (для 32-разрядной операционной системы), 2 ГБ оперативной памяти (для 64-разрядной операционной системы).
- 25 МБ свободного места на жестком диске.
- Рекомендуется ОС Microsoft Windows 10 или выше.
- Подключение к интернету (для активации программы, обновления программных модулей).

#### Системные требования

#### Основные возможности

- Произвольные группировки информационных баз.
- Групповая проверка доступности серверных и файловых информационных баз.
- Фильтрация по корневой группе.
- Подсветка избранных и отмеченных баз.
- Закрепление объектов вверху списка.
- Поиск и фильтрация по наименованию и строке подключения.
- Сохранение истории запуска.
- Экспорт произвольного списка в файл v8i.

# Интерфейс

Концепция пользовательского интерфейса ориентирована на комфортную эффективную работу и соответствует современным тенденциям.

«1C Менеджер конфигураций» отвечает самым строгим требованиям, предъявляемым к юзабилити, обеспечивает легкость освоения решений для начинающих и высокую скорость работы для опытных пользователей.

В приложении реализован современный дизайн интерфейса и повышена комфортность работы пользователей при работе с программой в течение длительного времени. Интерфейс системы спроектирован для быстрого поиска нужной информации (в том числе с использованием клавиатуры), с учетом работы менее опытных пользователей.

При разработке был проанализирован опыт работы в системе «1С:Предприятие 8» в реальных условиях и в результате была создана модель комбинированного пользовательского интерфейса. Основной целью являлись простота освоения для начинающих пользователей, повышение удобства и скорости работы для опытных пользователей.

Функции, необходимые для удобной навигации по прикладному решению, реализованы в панели меню и вспомогательных панелях: поиска и отбора, дерева конфигураций и панели кнопок. Пользователь может задать некоторый стандартный состав этих панелей в зависимости от личных предпочтений с помощью настроек.

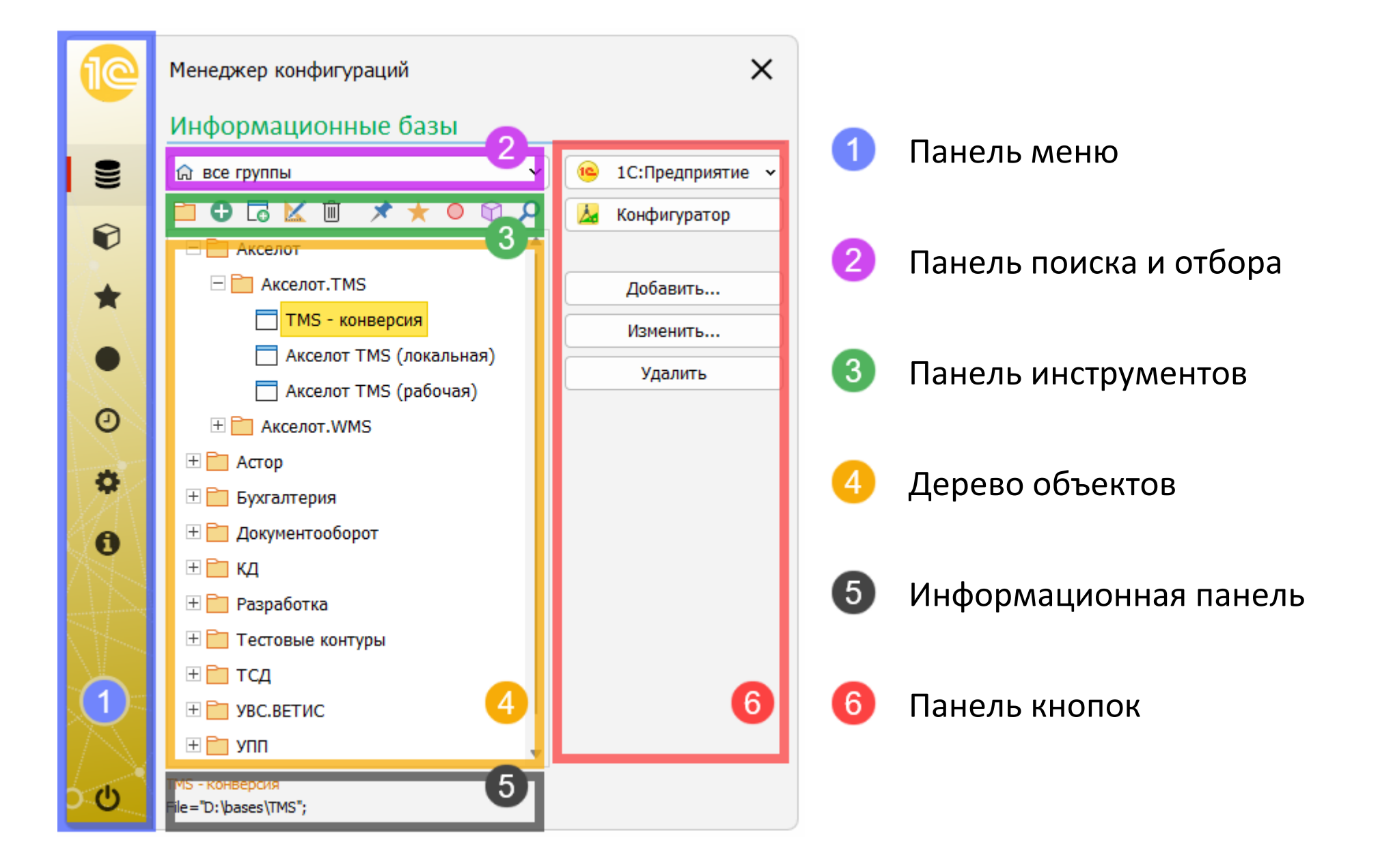

#### Панель меню

Панель меню — это наиболее крупное разделение функциональности, она расположена в левой части окна и позволяет осуществлять навигацию по разделам. С ее помощью осуществляется переход к другим разделам программы. Нажимая мышью на выбранную пиктограмму, пользователь перемещается в соответствующий раздел — выделенную функциональную часть программы, которая предназначена для решения определенного круга задач. Кроме разделов на панели меню располагается кнопка главного меню, которая открывает меню доступа к общим функциям программы.

#### Панель поиска и отбора

Панель отображает элементы управления для фильтрации корневых групп дерева текущей страницы, отображая элементы выбранной группы. Панель доступна на страницах Информационные базы и Группировки, использующих иерархический вид дерева объектов.

#### Панель инструментов

Панель инструментов текущего раздела содержит самые востребованные и часто используемые команды, позволяющие быстро создавать новые объекты, выполнять типовые обработки или осуществлять манипуляции над объектами дерева. Элементы панели инструментов соответствуют командам контекстного меню элементов дерева.

### Дерево объектов

Дерево объектов содержит списки информационных баз с возможностью иерархического отображения в зависимости от контекста текущей страницы.

#### Информационная панель

Информационная панель отображает информацию о выбранном объекте – путь в иерархическом дереве, наименование, комментарий и строку соединения информационной базы. Клик мышью по панели позволяет выполнять операции копирования информации выбранного объекта.

#### Панель кнопок

На панели кнопок размещены кнопки для выполнения наиболее востребованных действий с объектами.

#### Главное меню

Главное меню открывается при нажатии мышью на логотип приложения.

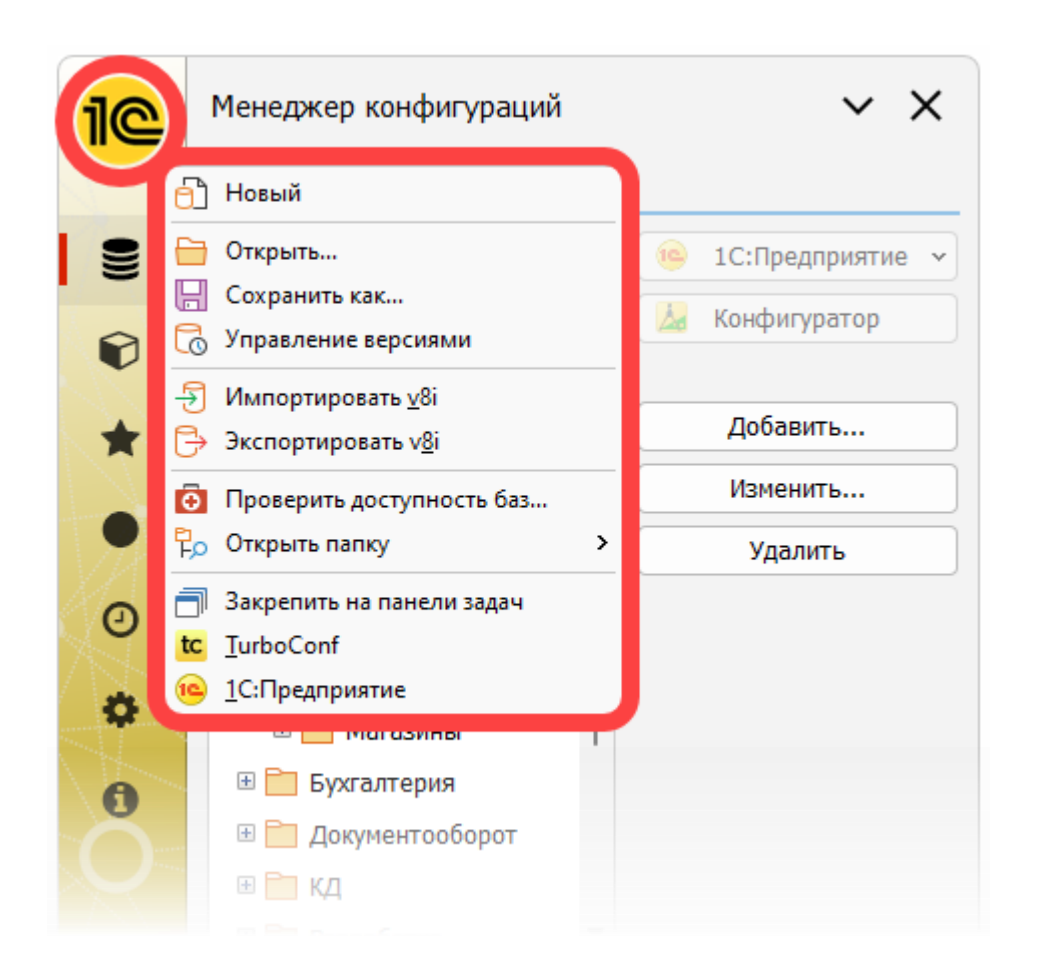

Главное меню содержит общие функции для работы с менеджером:

- **Новый** создать новую коллекцию информационных баз.
- **Открыть** открыть файл коллекции информационных баз.
- **Сохранить как** сохранить текущую коллекцию информационных баз в файл.
- **Управление версиями** сохранить или восстановить версию коллекции.
- Импортировать v8i загрузить в текущую коллекцию информационные базы из файла 1С v8i.
- **Экспортировать v8i** выгрузить текущий список информационных баз в файл 1С v8i.
- **Проверить доступность баз** открыть мастер проверки доступности информационных баз.
- **Закрепить на панели задач** закрепить значок приложения на панели задач Windows.
- **TurboConf** запустить программное решение TurboConf (не входит в комплект поставки, устанавливается отдельно).
- **Запуск 1С:Предприятия** запустить стандартный стартер 1С.

## Разделы менеджера

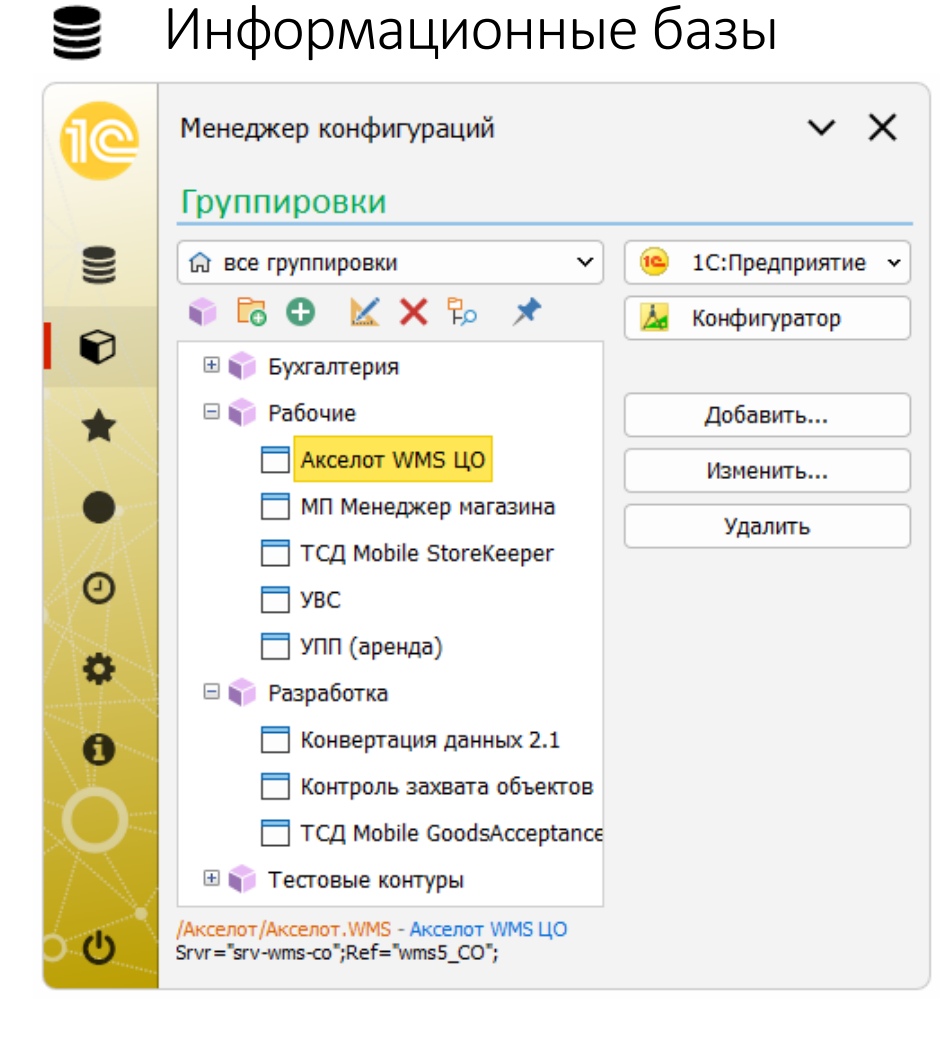

Страница Информационные базы аналогична интерфейсу стандартного стартера 1С:Предприятия, она отображает иерархический список объектов – баз и содержащих их групп.

Группы могут быть вложены друг в друга, глубина вложения не ограничена.

Операции над объектами осуществляются с помощью команд контекстного меню и панели инструментов.

#### Команды контекстного меню

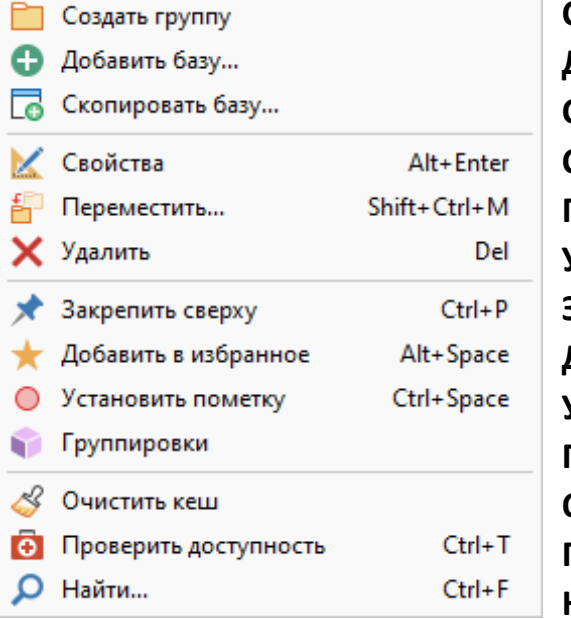

**Создать группу** – создание группы или подгруппы на текущем уровне дерева. **Добавить базу** – добавление информационной базы на текущем уровне дерева. **Скопировать базу** – добавление информационной базы со свойствами выбранной. **Свойства** – просмотр и изменение свойств текущей информационной базы. **Переместить** – переместить выбранный объект в другую группу. **Удалить** – удалить текущий объект из списка информационных баз. **Закрепить сверху** – отображать текущий объект вверху текущего уровня иерархии. **Добавить в избранное** – добавление информационной базы в список избранных. **Установить пометку** – добавление информационной базы в список отмеченных. **Группировки** – разместить информационную базу в выбранных группировках. **Очистить кеш** – удалить файлы кеширования информационной базы. **Проверить доступность** – проверка существование и доступность информационной базы. **Найти** – открыть панель поиска и отбора.

#### Панель поиска и отбора

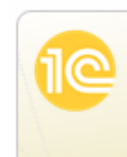

Менеджер конфигураций

Информационные базы

Список фильтрации содержит корневые групп дерева, при выборе группы в дереве отображаются только те объекты, которые размещены в этой группе.

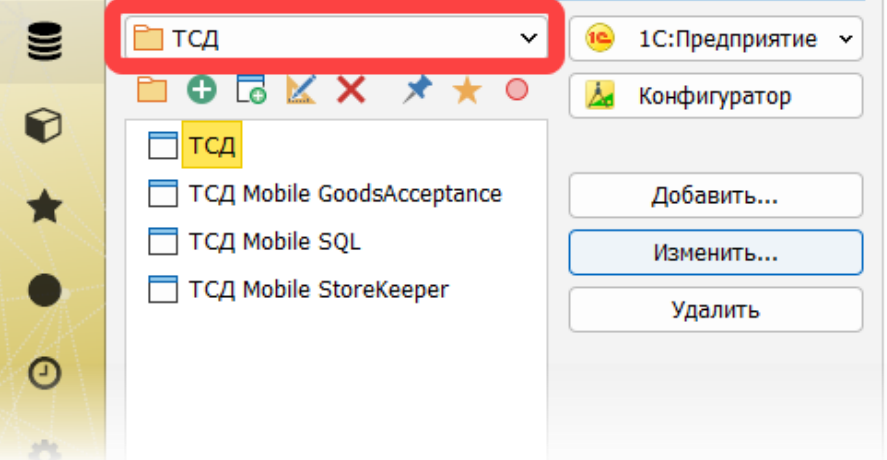

∨ ×

#### Поиск и отбор

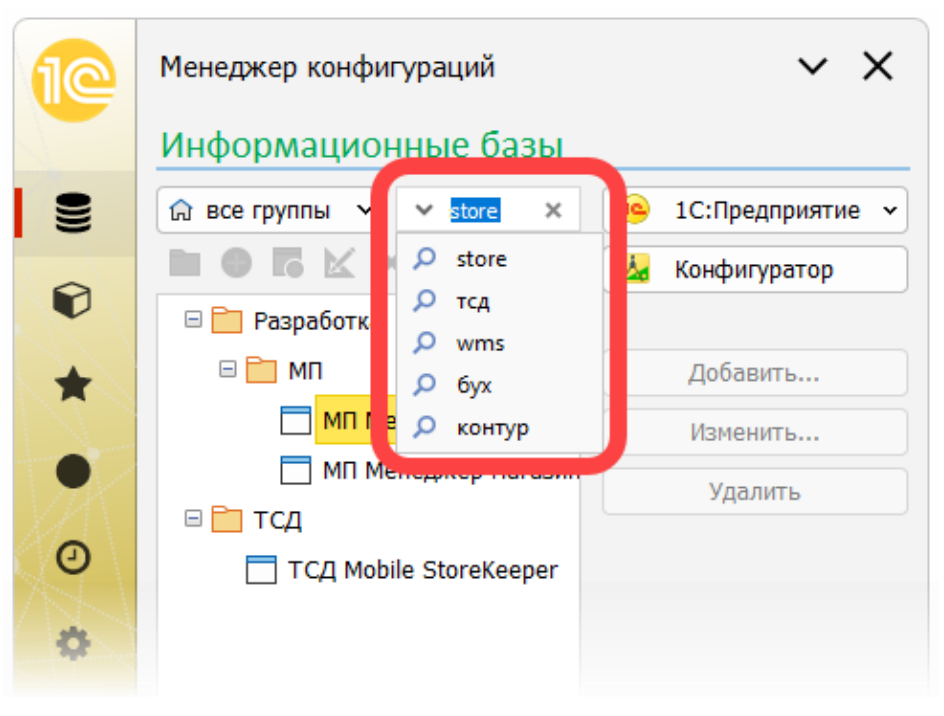

Поиск активируется при выборе соответствующей команды контекстного меню или панели инструментов, либо при нажатии сочетания клавиш Ctrl+F.

Как только пользователь начнет вводить текст в поле ввода, система сразу начинает подбирать в дереве информационные базы, названия которых, либо строка подключения содержат введенные символы.

При нажатии клавиши Enter текст поиска запоминается и становится доступным в списке истории поиска, кроме того, перебор сохраненных поисковых вариантов осуществляется нажатием кнопки мыши на поисковом поле ввода.

Группировки

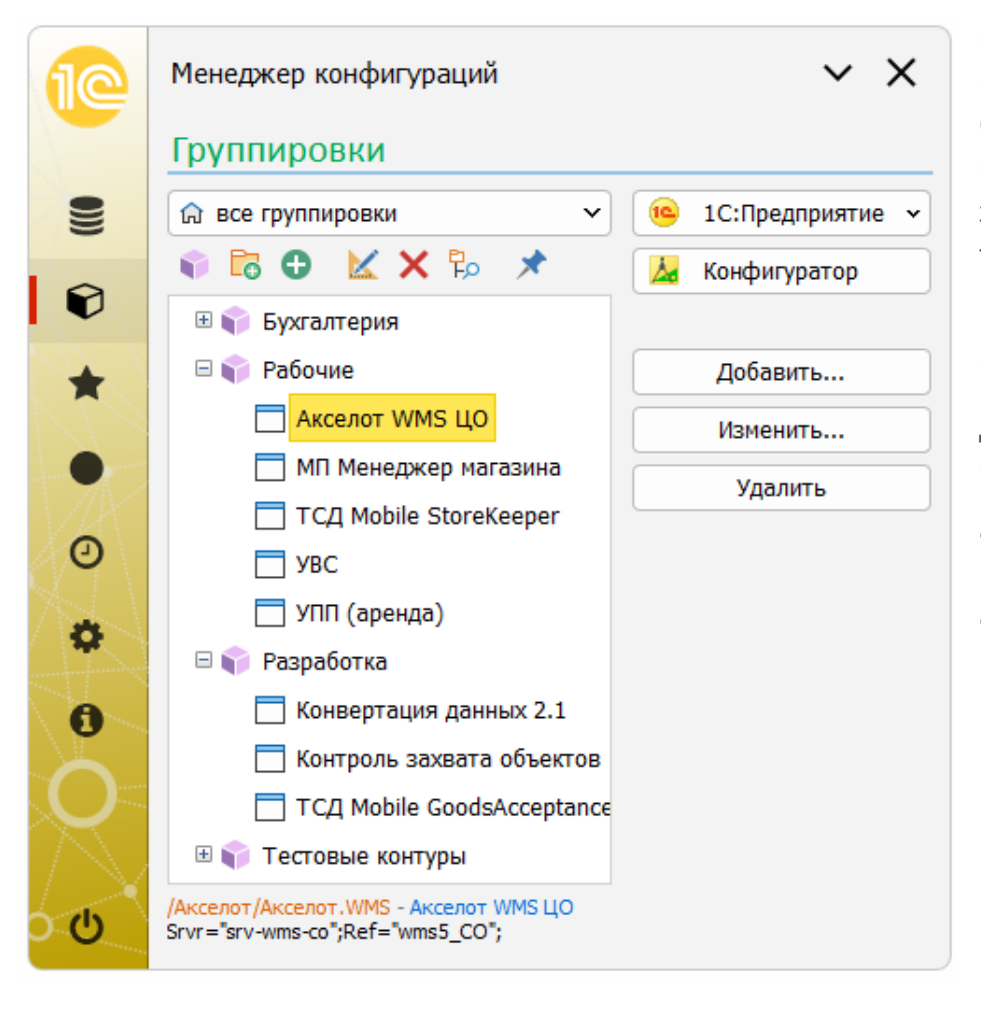

Группировки дают возможность осуществлять объединение информационных баз исходя из личных предпочтений пользователя. Создание персональной иерархии позволяет быстрей ориентироваться при поиске нужного объекта, ориентируясь по первичным признакам задаваемых пользователем при создании дерева группировок. Одна и таже база может входить в разные группировки.

В этом разделе, как и в предыдущем, присутствует панель фильтрации по корневым элементам дерева.

Добавление информационных баз в группировку может осуществляться через соответствующие кнопки раздела:

- **Добавить группу** добавляет в текущую группировку все информационные базы выбранной группы.
- **Добавить базу** добавляет в текущую группировку выбранную информационную базу.

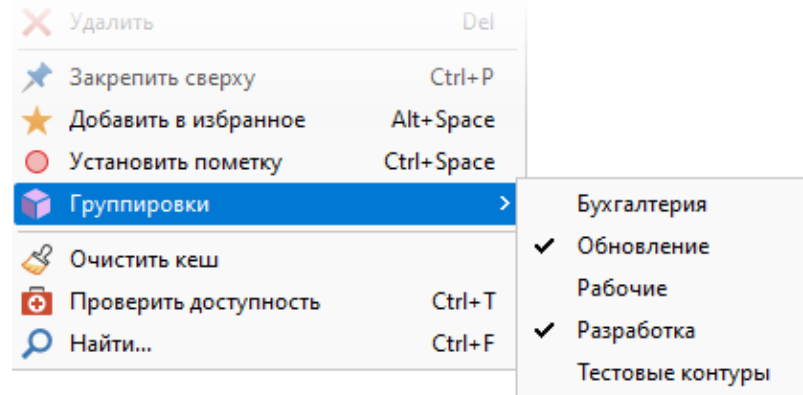

Добавление текущего объекта в группировку в разделе Информационные базы может осуществляться с помощью меню Группировка контекстного меню (либо аналогичной кнопки на панели инструментов).

> Группировки, в которых размещена база отмечены галочками, при повторном выборе это пункта меню, информационная база будет удалена из группировки и неё, а пометка будет снята.

### Избранное

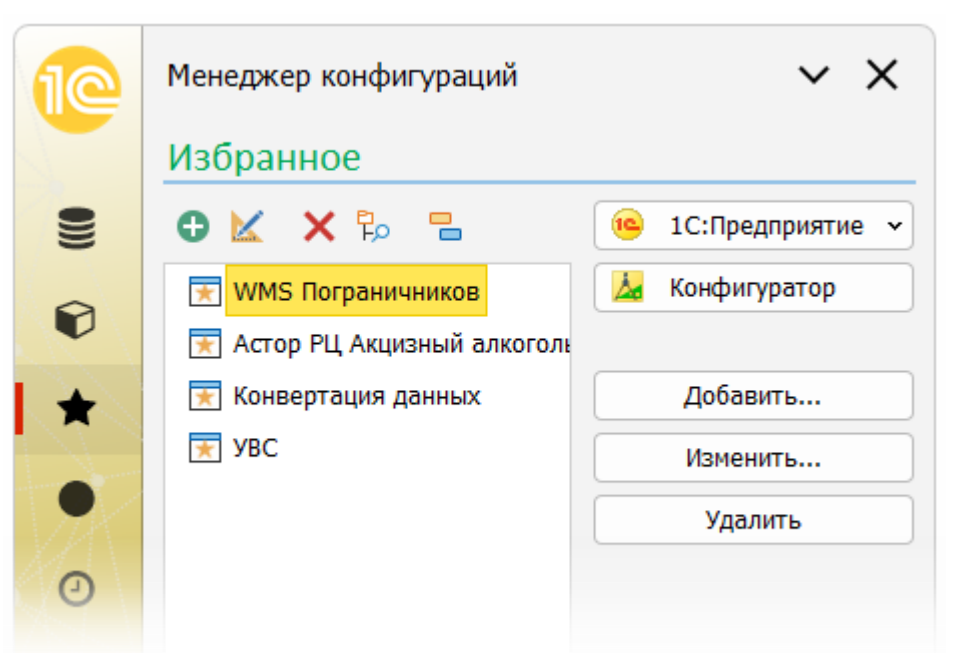

В разделе Избранное пользователь на свое усмотрение может размещать наиболее востребованные информационные базы.

Размещения объекта в раздел осуществляется с помощью команды «Добавить в избранное» контекстного меню выбранного элемента, либо нажатия комбинации клавиш Alt+Пробел. Повторный выбор команды убирает базу из списка.

Избранные элементы отображаются в списке пиктограммой со звездочкой, цвет избранных элементов в дереве информационных баз зеленый.

Настройка «Отмеченные элементы вверху списка» отображает избранные объекты на верхнем уровне текущей группы.

#### Отмеченное

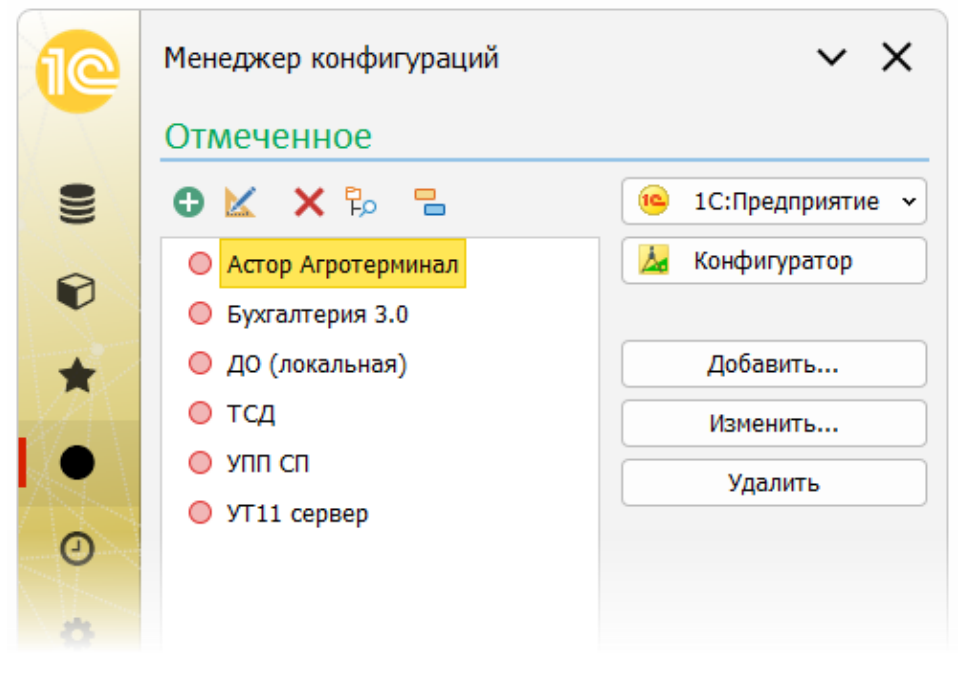

Аналогично избранным элементам в разделе Отмеченное пользователь может размещать информационные базы для решения оперативных задач.

Размещения объекта в раздел осуществляется с помощью команды «Установить пометку» контекстного меню выбранного элемента, либо нажатия комбинации клавиш Ctrl+Пробел. Повторный выбор команды убирает снимает отметку.

Отмеченные элементы отображаются в списке с пиктограммой красной точки, цвет избранных элементов в дереве информационных баз красный.

Настройка «Отмеченные элементы вверху списка» отображает избранные объекты на верхнем уровне текущей группы, после избранных.

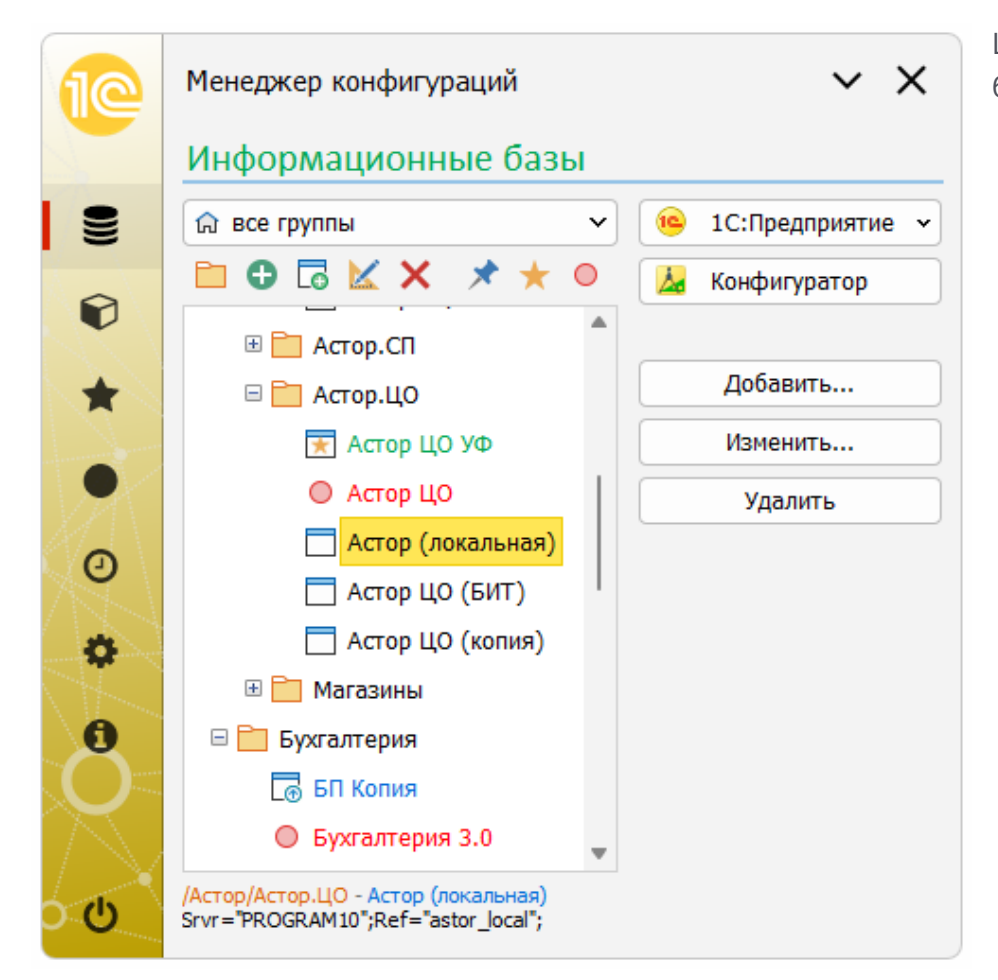

Цветовая подсветка отмеченных элементов в списке информационных баз позволяет быстрее ориентироваться при поиске нужного объекта.

## История

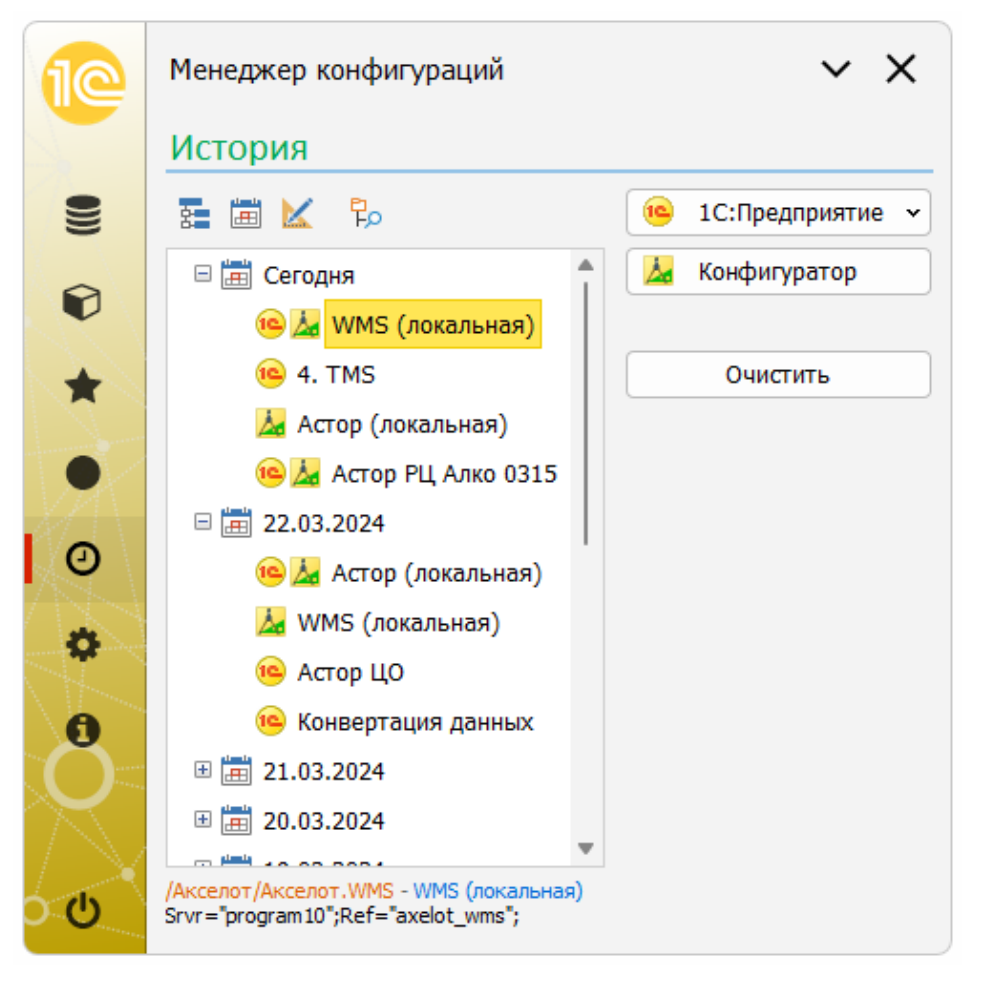

Раздел История содержит разбитый по датам список запускаемых информационных баз, а так же режимы запуска 1С:Предприятия, что позволяет разработчику ориентироваться какие базы могли редактироваться в конфигураторе в этот день.

Режим запуска информационной базы отображен в списке соответствующей пиктограммой – 1С:Предприятие или Конфигуратор.

## Настройки

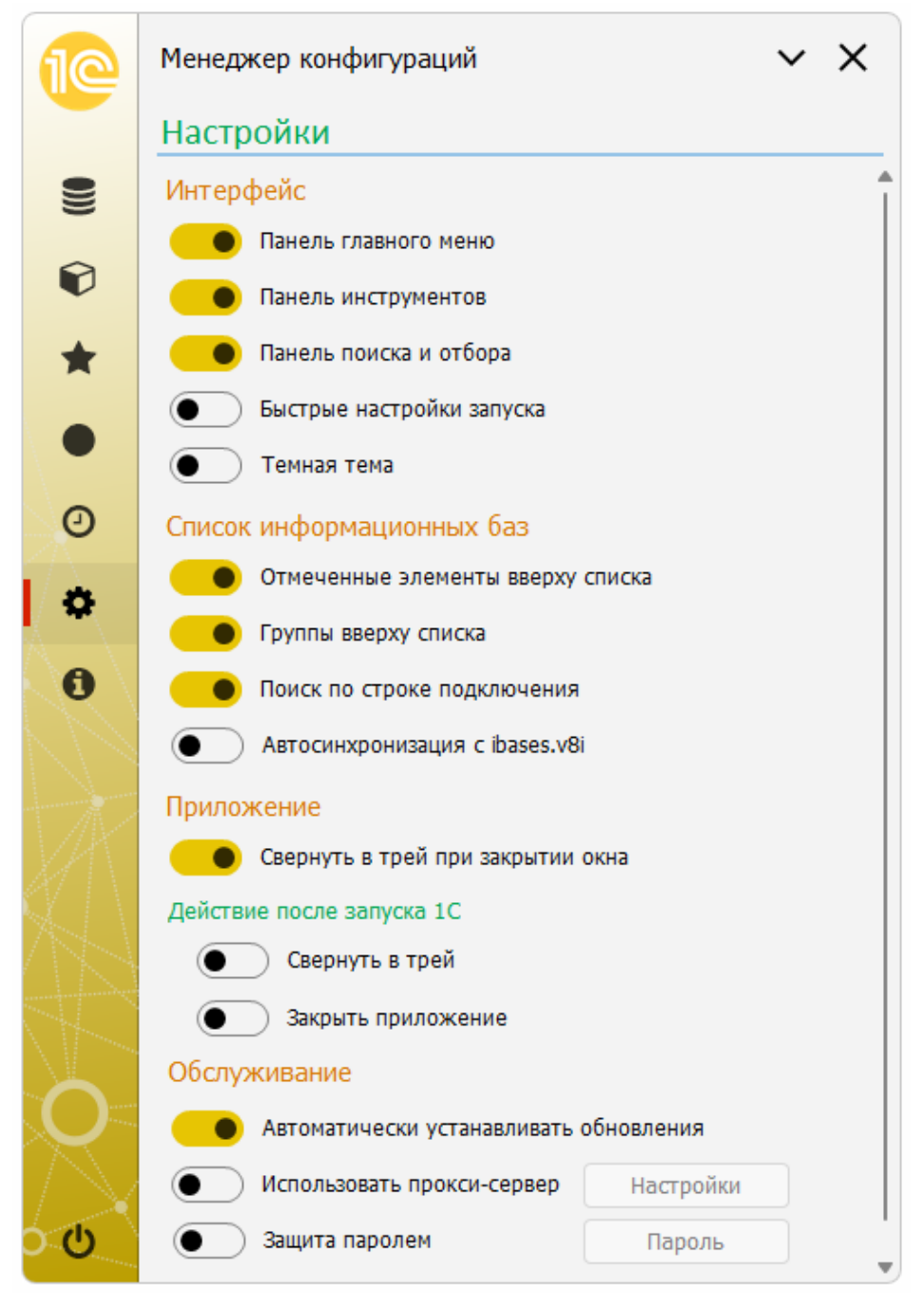

Пользователь имеет возможность настроить интерфейс менеджера под себя, конструировать своё рабочее пространство, включая и отключая видимость панелей, настраивать отображение элементов списков и т.д.

Можно создать минималистичное рабочее место, соответствующее интерфейсу штатного окна стартера 1С:Предприятие.

- **Панель главного меню** видимость панели главного меняю. Отображение панели в скрытом виде становится доступно по кнопке меню в заголовке окна.
- **Панель инструментов** видимость панелей инструментов.
- **Панель поиска и отбора** видимость панели поиска и отбора.
- **Быстрые настройки запуска** видимость панели быстрых настроек для оперативного изменения режимов запуска информационной базы.
- **Темная тема** выбор светлой или темной темы интерфейса.
- **Отмеченные элементы вверху списка** избранные и отмеченные базы отображаются вверху списка текущей группы.
- **Группы вверху списка** группы отображаются вверху списка.
- **Поиск по строке подключения** определяет будут ли работать поиск информационных баз по фрагменту строки подключения, совместно с поиском по наименованию.
- **Автосинхронизация с ibases.v8i** автоматическая выгрузка и загрузка изменений из файла хранения списка конфигураций
- штатного стартера 1С:Предприятия.
- **Свернуть в трей при закрытии окна** не закрывать приложение.
- **Свернуть в трей после запуска 1С** после запуска 1С в режиме Предприятия или Конфигуратора окно менеджера сворачивается в системный лоток.
- **Свернуть в трей при закрытии** при нажатии на кнопку закрытия в правом верхнем углу менеджера приложение не закрывается, а сворачивается в системный лоток. Закрытия менеджера при включенной опции доступно по кнопке выхода в левом нижнем углу панели меню.
- **Автоматически устанавливать обновления** проверка и загрузка обновлений при простое менеджера более трех часов.
- **Использовать прокси сервер** настройка доступа в сеть, при использовании прокси-сервера.
- **Защита паролем** установить пароль для работы с приложением, для предотвращения несанкционированного доступа к данным.

### О программе

0

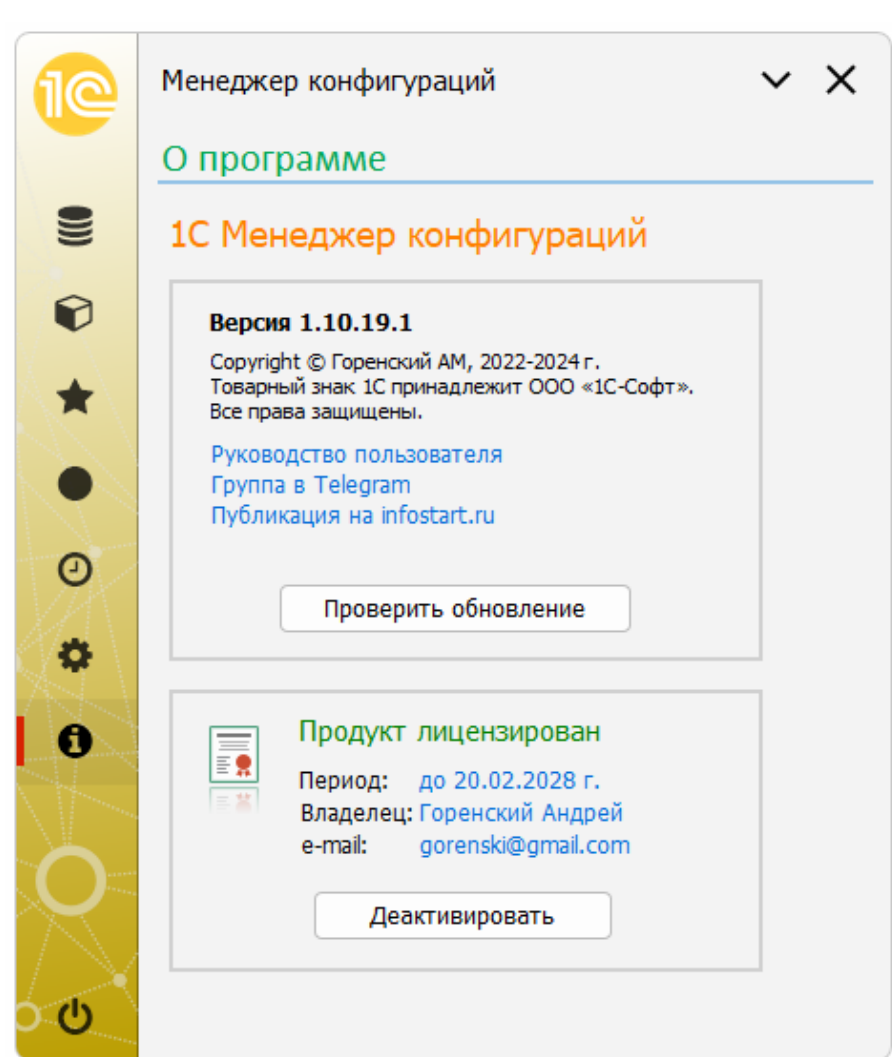

В разделе отображается информация от текущей версии программы, ссылки на внешние ресурсы, сведения о текущей лицензии.

## Дополнительные инструменты

## Быстрые настройки запуска

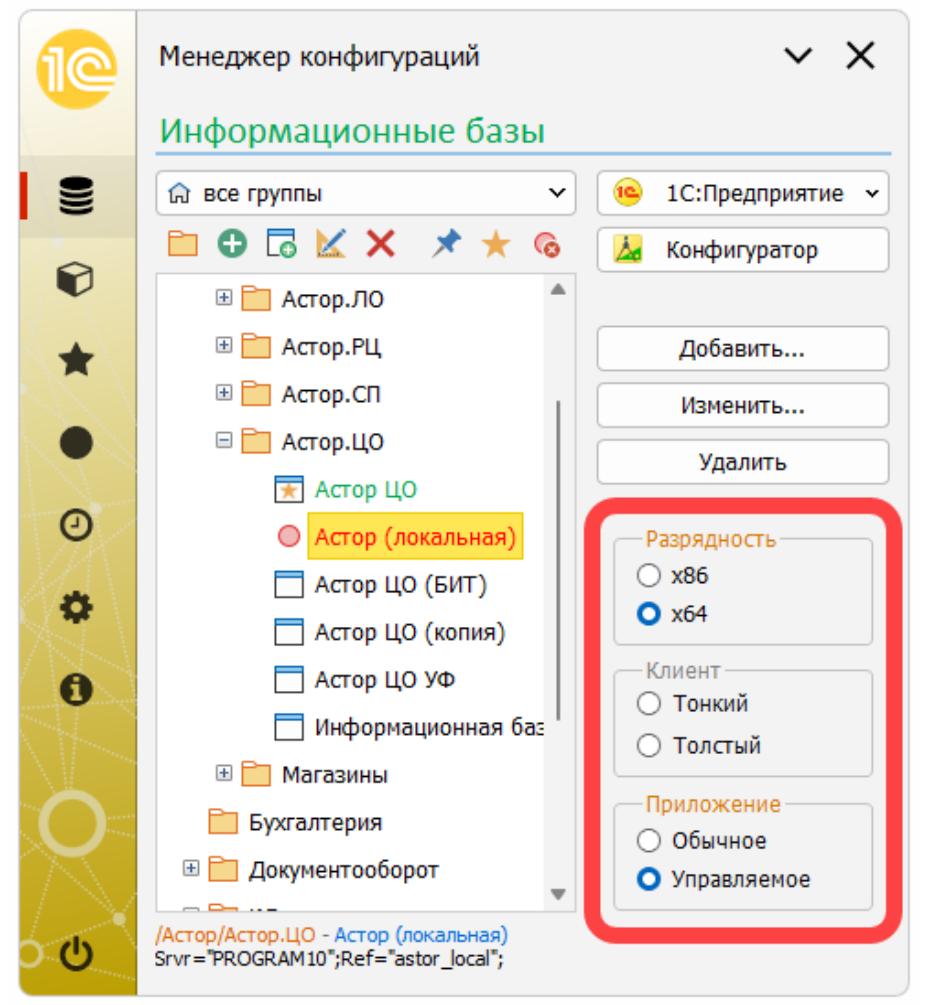

Для быстрого изменения настроек запуска информационных баз, в менеджере предусмотрены быстрые настройки запуска, позволяющие разово применить для текущей сессии следующие параметры:

- •Разрядность платформы
- •Вид клиентского приложения
- •Режим приложения

Отключение быстрой настройки осуществляется повторным нажатием мыши на выбранный элемент.

В случае, когда быстрая настройка не определена, то ее значение определяется платформой 1С:Предприятие, в зависимости от установленных свойств используемой информационной базы.

Отображение быстрых настроек выполняется в разделе Настройки с помощью соответствующего переключателя, либо нажатием комбинации клавиш Ctrl+Q.

## Проверка доступности информационных баз

Важным инструментом для обеспечения актуальности списка информационных баз, является мастер проверки доступности. Открытие Мастера выполняется через пункт главного меню, либо с помощью команды «Проверить доступность» в контекстном меню группы информационных баз. В последнем случае при открытии мастера в список проверяемых объектов будут включены все базы, содержащиеся в выбранной группе.

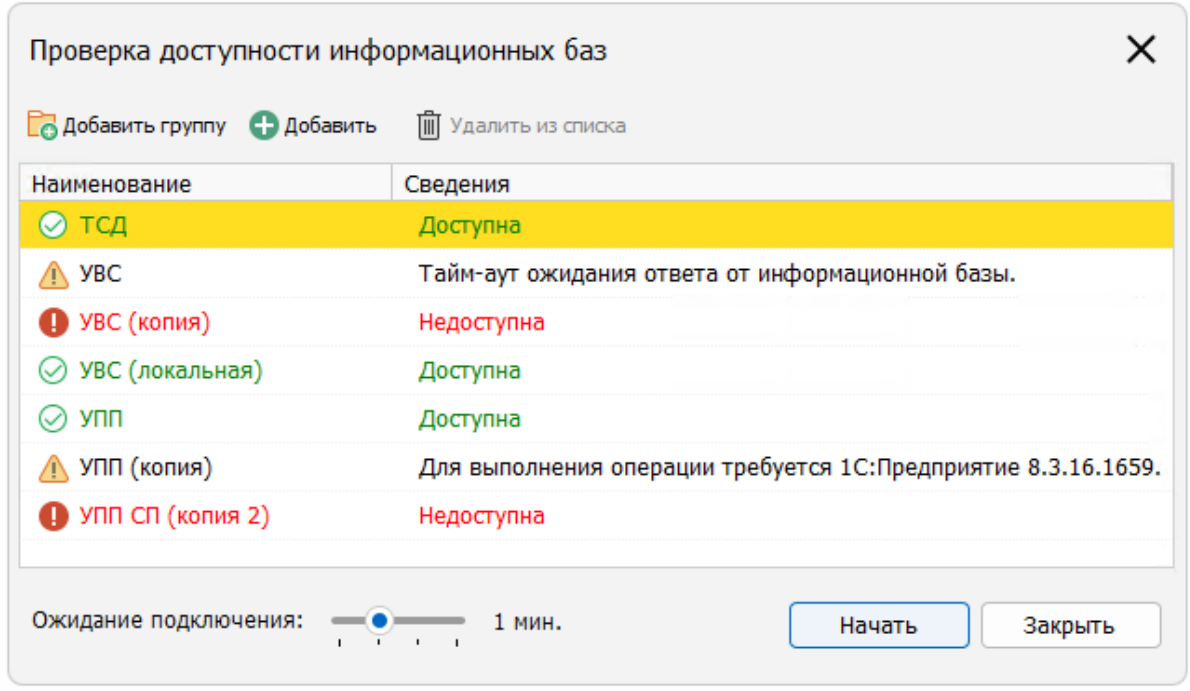

Корректировка проверяемого списка осуществляется кнопками панели инструментов:

- **Добавить группу** добавить в список базы выбранной группы.
- **Добавить** добавить в список выбранную базу.
- **Удалить из списка** исключить выбранный объект из проверяемого списка.

Настройка «Ожидание подключения» задает время, которое процедура проверки отводит для получения ответа от проверяемой базы. Время ожидания варьируется от 30 сек. до 5 мин., в зависимости от необходимости.

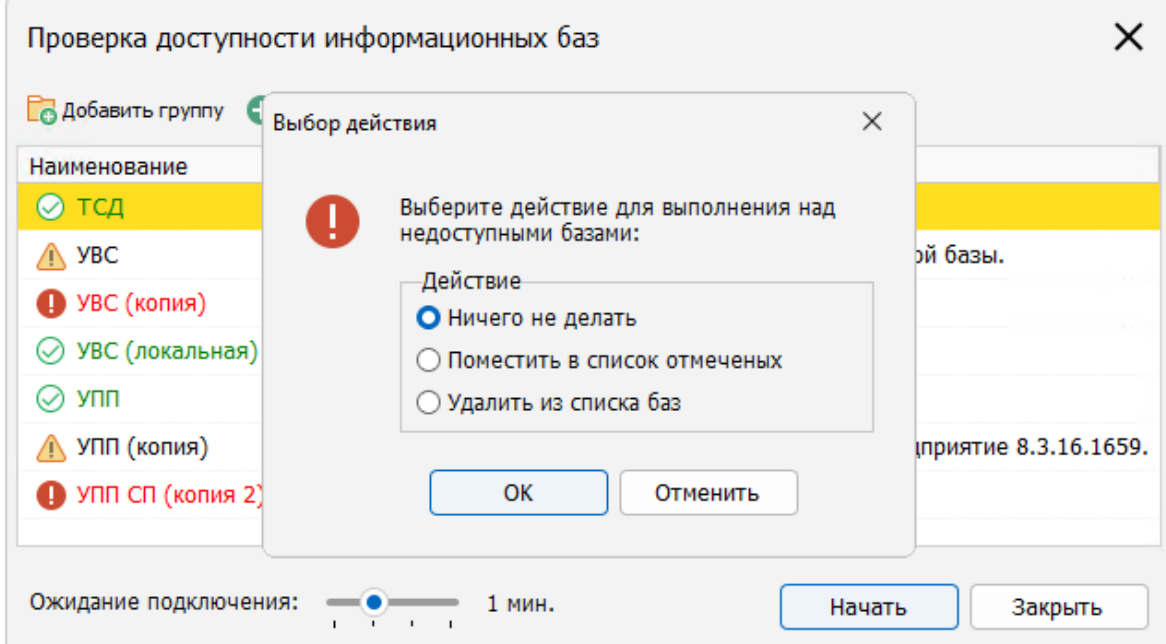

При закрытии Мастера можно выбрать нужные действия с недоступными базами:

- **Поместить в список отмеченных** недоступные базы отображаются в разделе Отмеченные.
- **Удалить из списка баз** недоступные базы удаляются из текущей коллекции информационных баз.

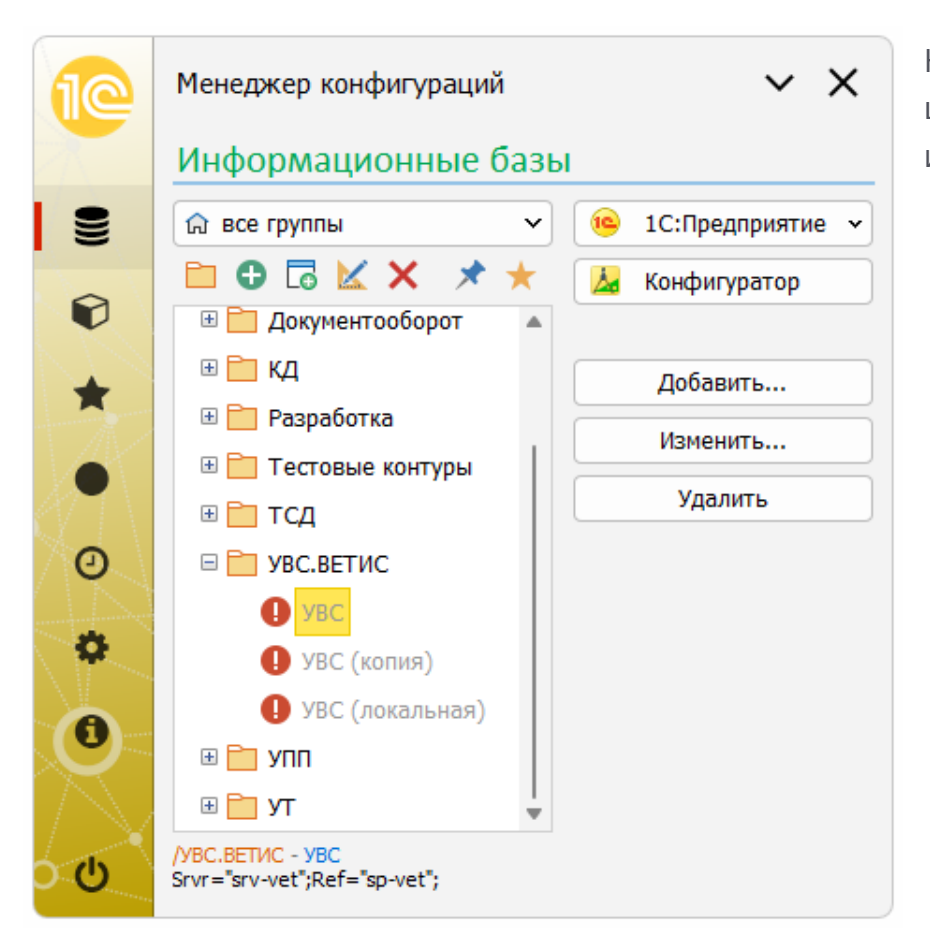

Недоступные информационные базы в списке отображаются серым шрифтом с предупреждающей пиктограммой, что облегчает идентификацию неактуальных объектов.

## Управление версиями

Для оперативного сохранения и восстановления коллекции информационных баз в приложении реализована возможность управления версиями. Диалог открывается из Главного меню приложения пункт «Управление версиями» или с помощью сочетания клавиш Alt+S.

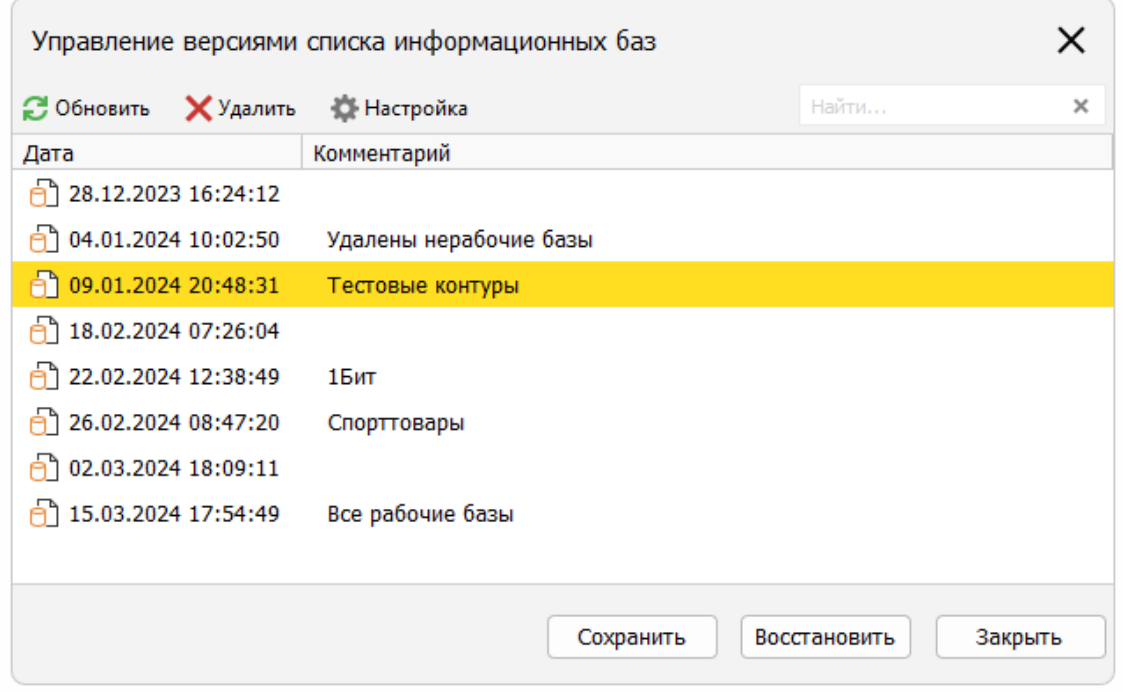

Функционал обеспечивает резервное копирование и хранение данных на сервере приложения, локальном компьютере или в локальной сети.

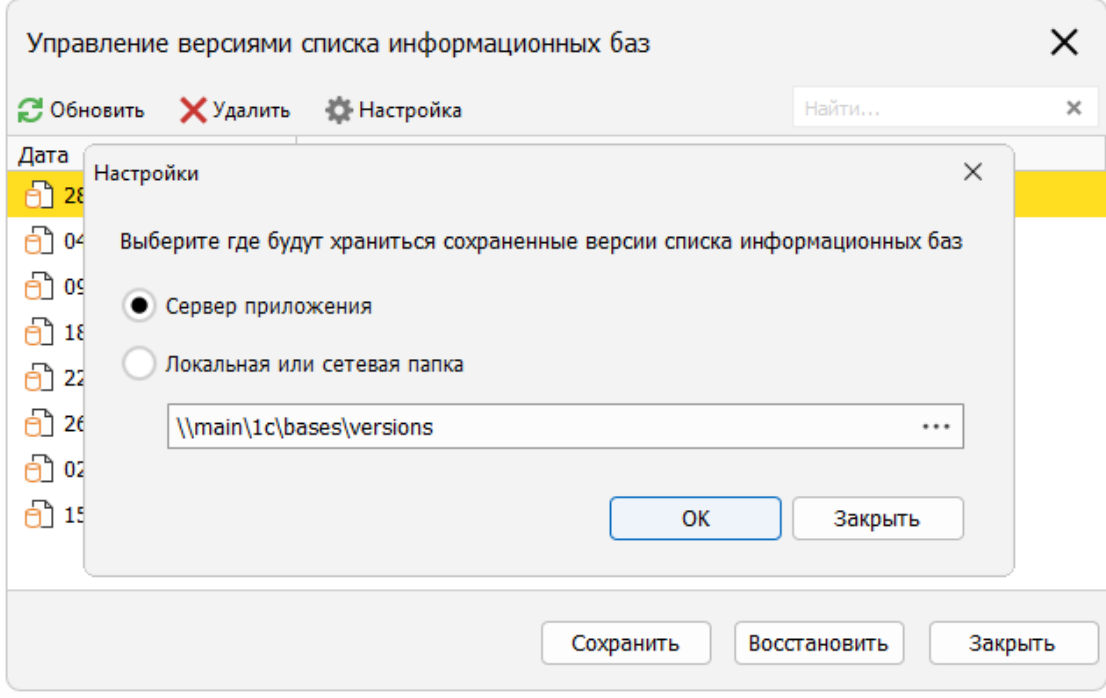

Данные на сервере приложения хранятся изолировано, другие пользователи не имеют доступ к вашей информации.

## Параметры информационной базы

Диалог параметров информационной базы содержит как стандартные настройки, используемые в штатном стартере 1С:Предприятия, так и расширенные, облегчающие настройку свойств:

- Автоматическое определение типа информационной базы при вставке строки соединения из буфера обмена при вставке строки подключения серверного Srvr="ИмяСервера";Ref="ИмяБазы"; либо файлового File="ЛокальныйПуть"; форматов, программа автоматически определяет тип расположения конфигурации, путь, имя кластера серверов и имя базы в кластере.
- Выбор файла внешней обработки для её открытия после запуска информационной базы.
- Автоматическая аутентификация в режимах 1С:Предприятие и Конфигуратор.
- Подключение хранилища конфигурации.

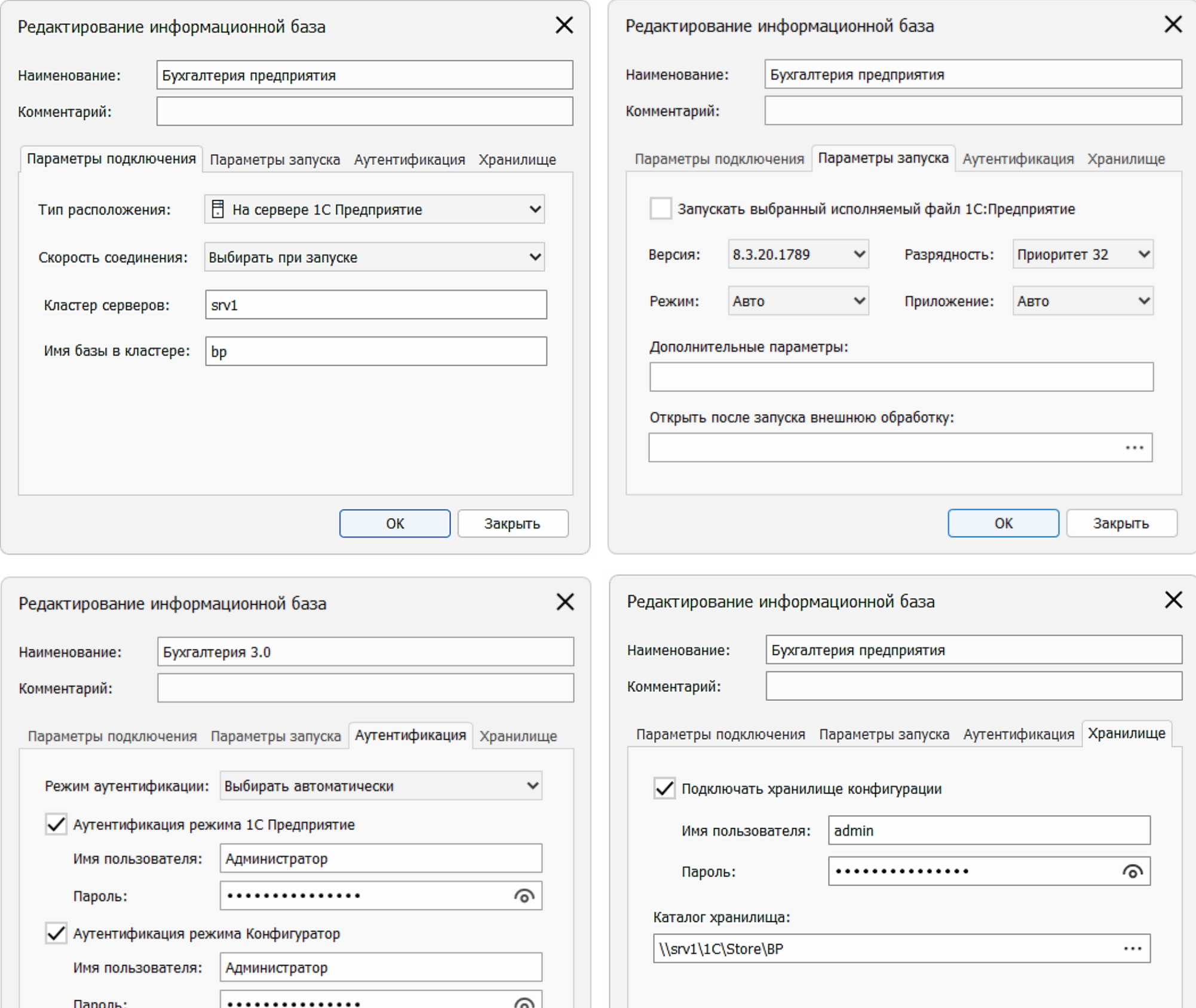

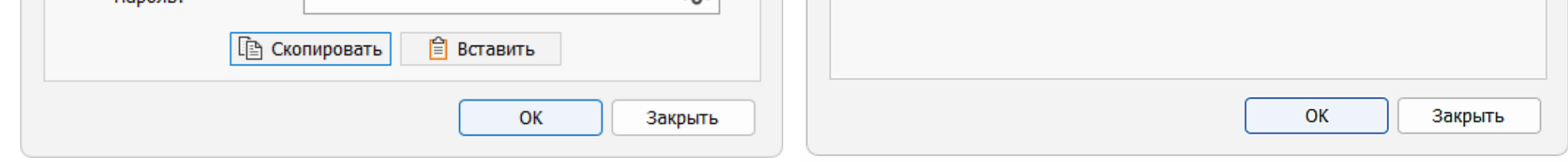

## Активация лицензии

Для работы приложения в полнофункциональном режиме необходимо приобрести и активировать лицензию. Активация лицензии производится помощью ключа, который вы получаете при покупке лицензии.

Для активации перейдите в раздел «О программе». Если у вас уже активирована лицензия, нажмите кнопку Деактивировать и подтвердите операцию. После того как старая лицензия деактивирована, можно приступать к активации. Нажмите в блоке лицензирования кнопку Активировать.

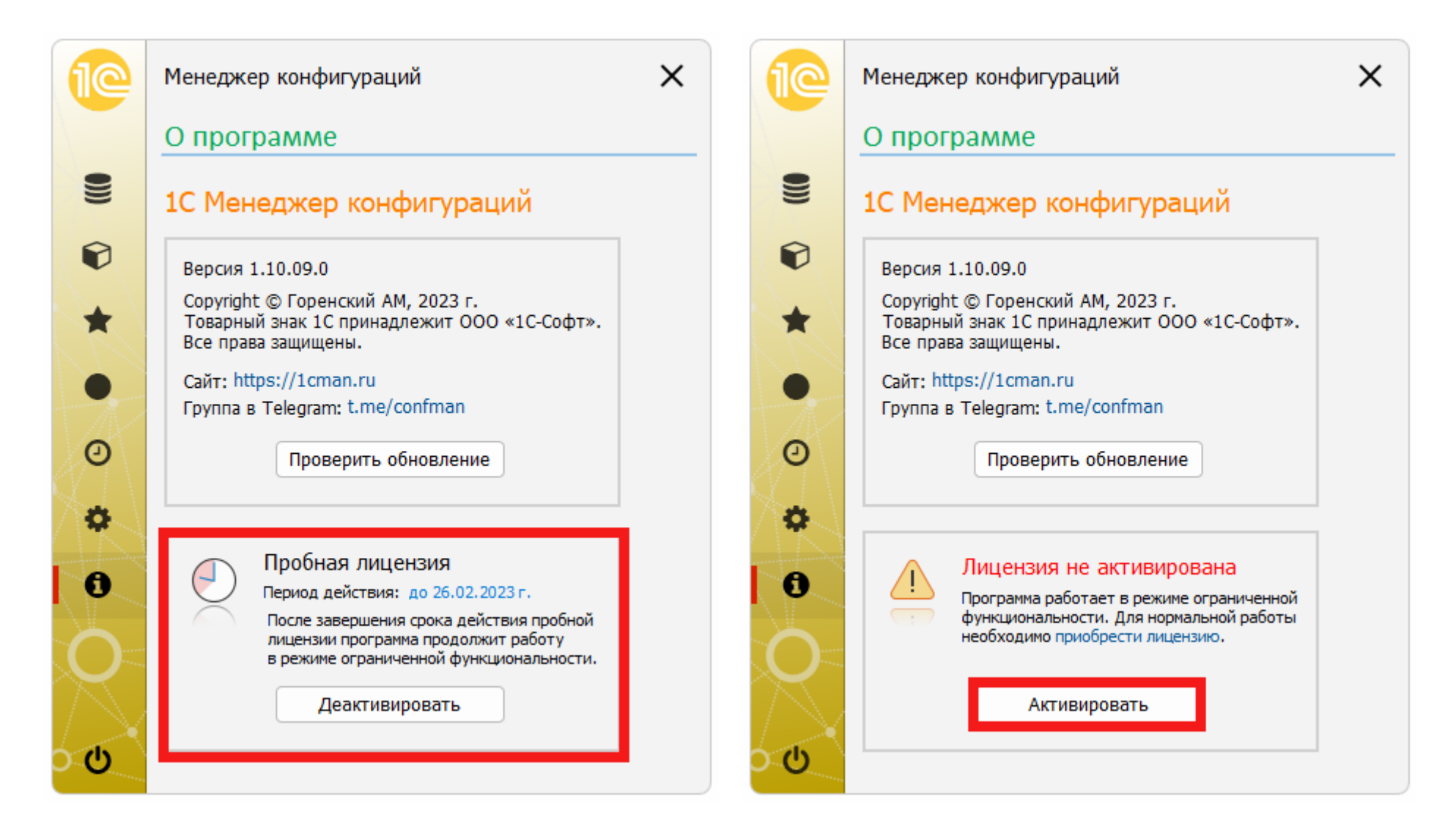

Если период действия пробной лицензии еще не завершён, то вы получите предложение об её использовании, откажитесь от её активации, после чего введите полученный при покупке код активации.

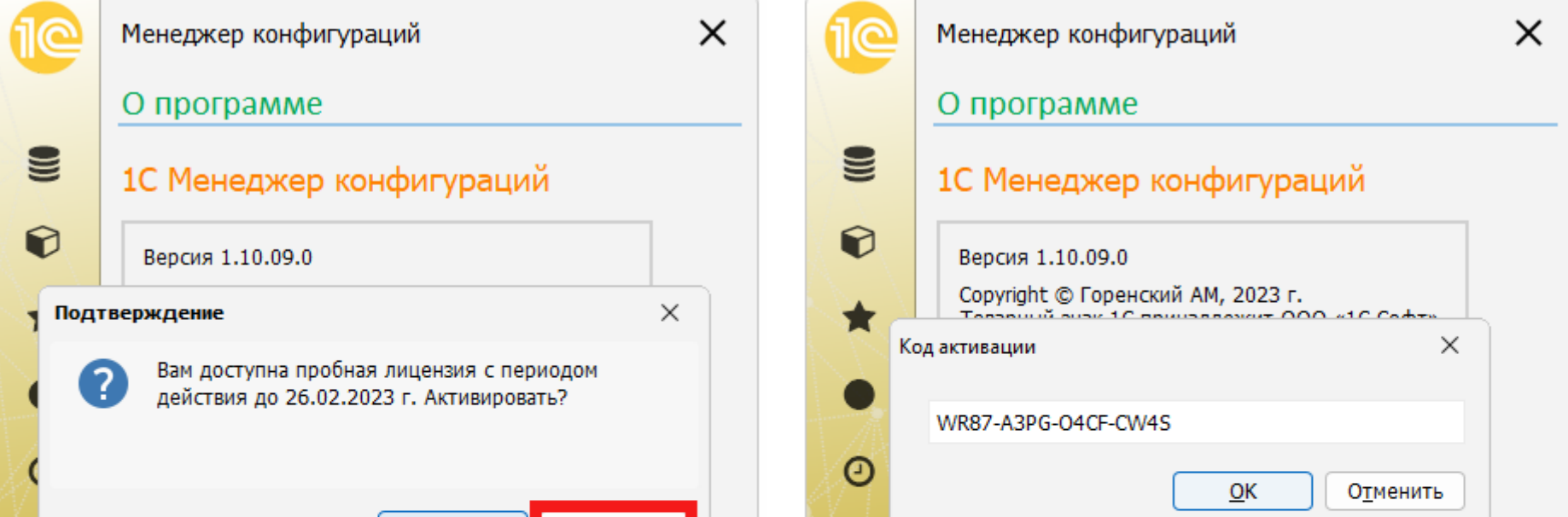

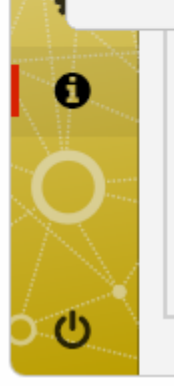

Т

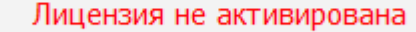

Программа работает в режиме ограниченной функциональности. Для нормальной работы необходимо приобрести лицензию.

Да

<u>Н</u>ет

Активировать

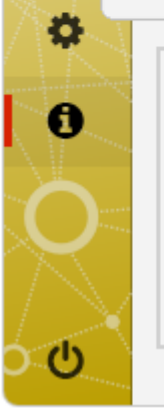

Ţ

#### Лицензия не активирована

Программа работает в режиме ограниченной функциональности. Для нормальной работы необходимо приобрести лицензию.

Активировать

При первой активации укажите регистрационные данные – владельца лицензии и контактный адрес электронной почты. После регистрации лицензия активируется, в программе отобразятся регистрационные данные и период действия лицензии.

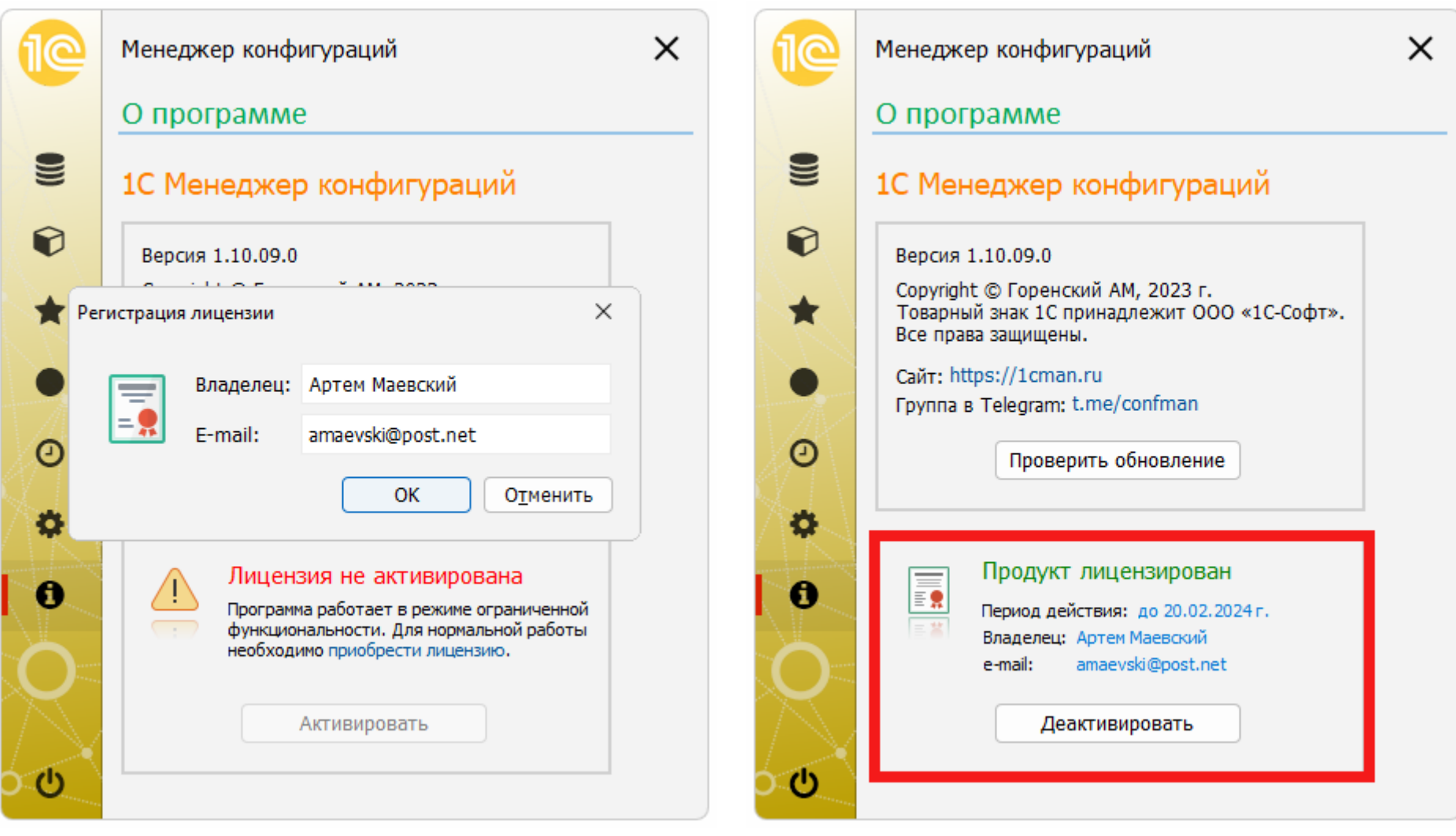

## Комбинации горячих клавиш

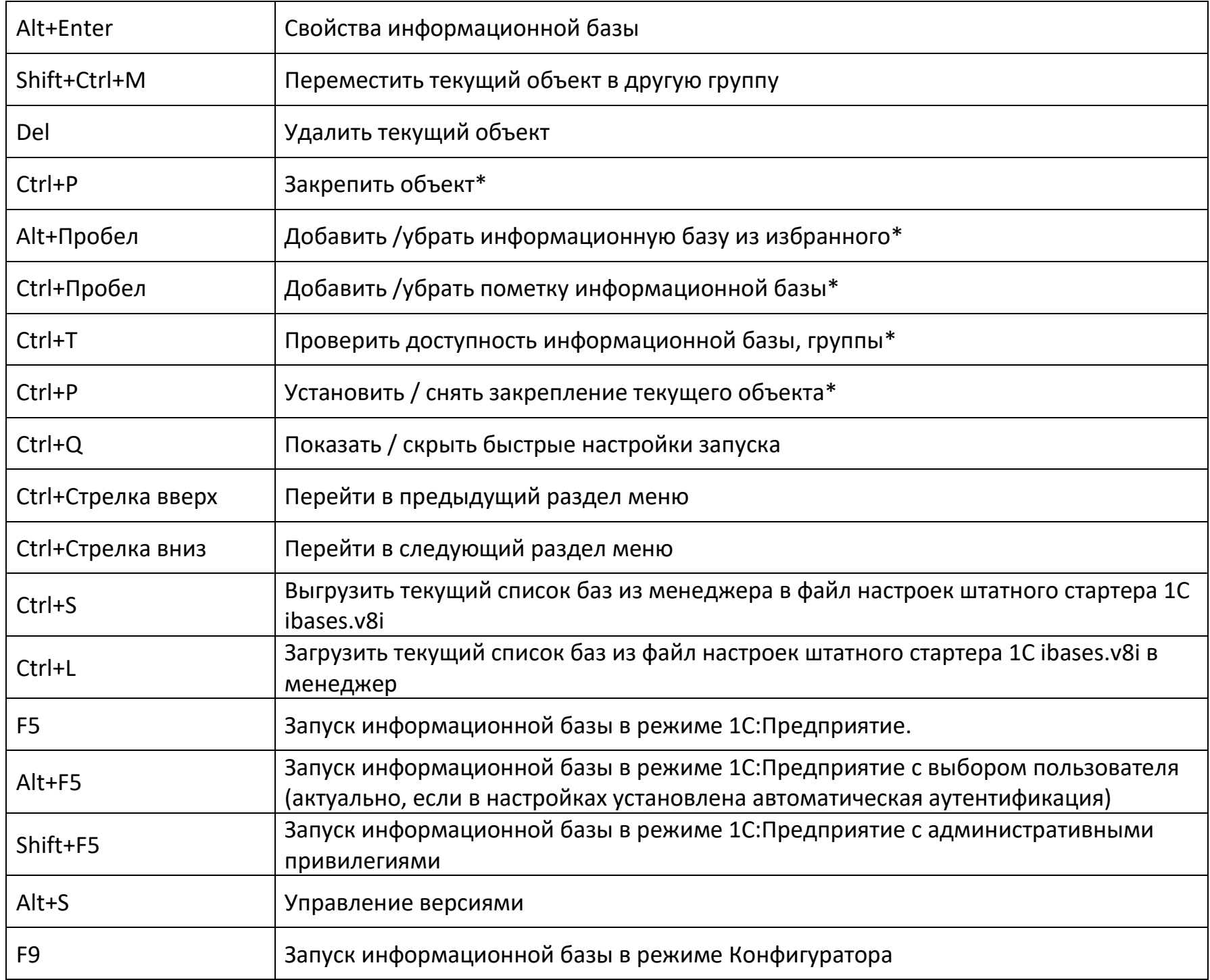

\* Комбинация доступна только для раздела информационных баз.